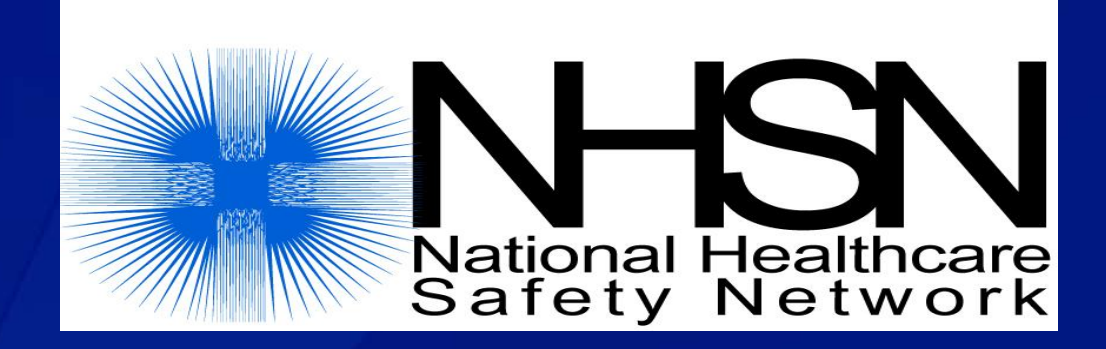

# **Biovigilance Component Hemovigilance Module Surveillance Requirements and Data Reporting**

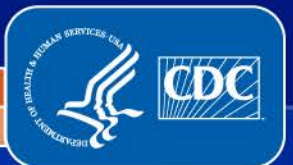

**National Center for Emerging and Zoonotic Infectious Diseases**

**Division of Healthcare Quality Promotion** 1

# **Objectives**

- **Review the Biovigilance Component Surveillance Protocol.**
- □ Describe the surveillance requirements for the **Hemovigilance Module.**
- **Describe data reporting forms**
	- **□** Annual Facility Survey
	- **D** Monthly Reporting Plan
	- Adverse Reaction
	- □ Incident

 $\overline{O}$ 

- □ Monthly Incident Summary (optional)
- **D** Monthly Reporting Denominators

# **The NHSN Biovigilance Component Website**

# www.cdc.gov/nhsn/bio.html

#### CDC Home

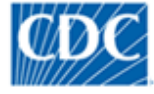

Centers for Disease Control and Prevention CDC 24/7: Saving Lives. Protecting People.™

#### J K L M N O P Q R S T U V W X Y Z #  $A-Z$  Index  $A$   $B$   $C$   $D$   $E$ G H

#### National Healthcare Safety Network (NHSN)

#### **NHSN**

**Join NHSN** 

**About NHSN** 

**Communication Updates** 

**Enrollment Requirements** 

Long-term Care Facility Component

**Patient Safety** Component

**Healthcare Personnel** Safety Component

#### **Biovigilance Component**

FAOs about the Hemovigilance Module

**Data Collection Forms** 

**NHSN Training** 

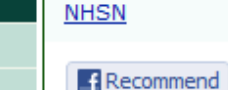

**V** Tweet  $\leftarrow$  Share

#### **Biovigilance Component**

The Biovigilance Component of the National Healthcare Safety Network is available for enrollment by healthcare facilities in the United States, Biovigilance includes the collection of adverse event data to improve outcomes in the use of blood products, organs, tissues, and cellular therapies.

The Hemovigilance Module is the first release of the Biovigilance Component of NHSN, and was developed through a public-private partnership between CDC and subject matter experts convened by AABB. The Hemovigilance Module is designed for transfusion services staff in healthcare facilities to monitor recipient adverse reactions and quality control incidents related to blood transfusion.

#### On This Page

- · Important Points Regarding NHSN **Enrollment**
- · Protocols and **Instructions**
- $\bullet$  Training
- . Forms and Instructions
- · Quick Reference Guides

### **The NHSN Biovigilance Component Website**

#### **The website is a facilities source for:**

- **The Hemovigilance Module Surveillance Protocol**
- **Self-paced Training Materials**
- $\blacksquare$  Forms and Instructions

 $\overline{\bigcirc}$ 

**• Quick Reference Guides** 

 **Facilities should save this website as a favorite in their web browser.**

# **Hemovigilance Module Protocol**

ma

 $\overline{\bigcap}$ 

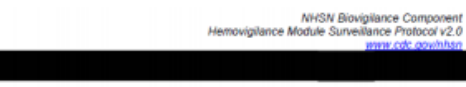

**National Healthcare Safety Network Biovigilance Component Hemovigilance Module Surveillance Protocol** 

Division of Healthcare Quality Promotion National Center for Emerging and Zoonotic Infectious Diseases Centers for Disease Control and Prevention Atlanta, GA, USA

> Page 1 of 27 January 2013

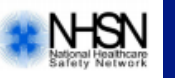

# **Hemovigilance Module Surveillance Protocol**

- **The protocol is a facility's guide to conducting surveillance.**
- **It provides information about the National Healthcare Safety Network (NHSN) and the Biovigilance Component.**
- **It outlines the surveillance methodology for the Module.**
	- **Key terms**

 $\overline{C}$ 

- **Case definitions/criteria**
- **Incident codes**
- **Data collection forms and instructions**

# **Hemovigilance Module Surveillance Requirements**

- **At least 12 months of continuous data must be reported.** 
	- Not necessarily January through December
- **The Annual Facility Survey must be entered every calendar year.**
- **ALL transfusion-associated adverse reactions that meet the NHSN case definitions must be reported each month.**
- **ALL incidents associated with a reported adverse reaction must be reported each month.**
- **Blood products transfused and samples collected for type and screen or crossmatch must be reported each month.**

# **Hemovigilance Module Annual Facility Survey**

 **Facilities must complete the survey at enrollment in NHSN or after activation of the Biovigilance Component.** 

- **Must also be completed at the beginning of each subsequent** calendar year
- **The data collected on the survey is used by CDC to classify facilities for comparisons in aggregate data analysis.**
- **The survey includes data from the previous calendar year.**
	- **For example, if a facility enrolls in NHSN or activates the** Biovigilance Component in Oct 2011, the survey must be completed using data from Jan 2010 – Dec 2010.

 **Detailed instructions on completing the form are provided on the website.**

# **Hemovigilance Module Annual Facility Survey**

- **Facilities should print and complete the form before entering the information into NHSN.**
- **From the home page, select "Survey" on the left-hand navigation bar and click "Add."**

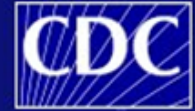

**Department of Health and Human Services** Centers for Disease Control and Prevention NHSN - National Healthcare Safety Network (apt-v-nhsn-test:8081) **NHSN Home** Logged into Pleasant Valley Hospital (ID 10312) as KOO. 8<sup>8</sup> NHSN Home Facility Pleasant Valley Hospital (ID 10312) is following the BV component. **Alerts Reporting Plan NHSN Biovigilance Component Home Page Patient** Use the Navigation bar on the left to access the features of the application. **Incident Reaction Summary Data Action items Analysis Surveys**  $\blacksquare$  Add You must complete these items. **Di Find** • A survey is required for 2012 **Users Facility** Alerts **Group** Log Out • You have 3 missing incidents • You have 7 missing adverse reactions.

# **Hemovigilance Module Annual Facility Survey**

 $\overline{C}$ 

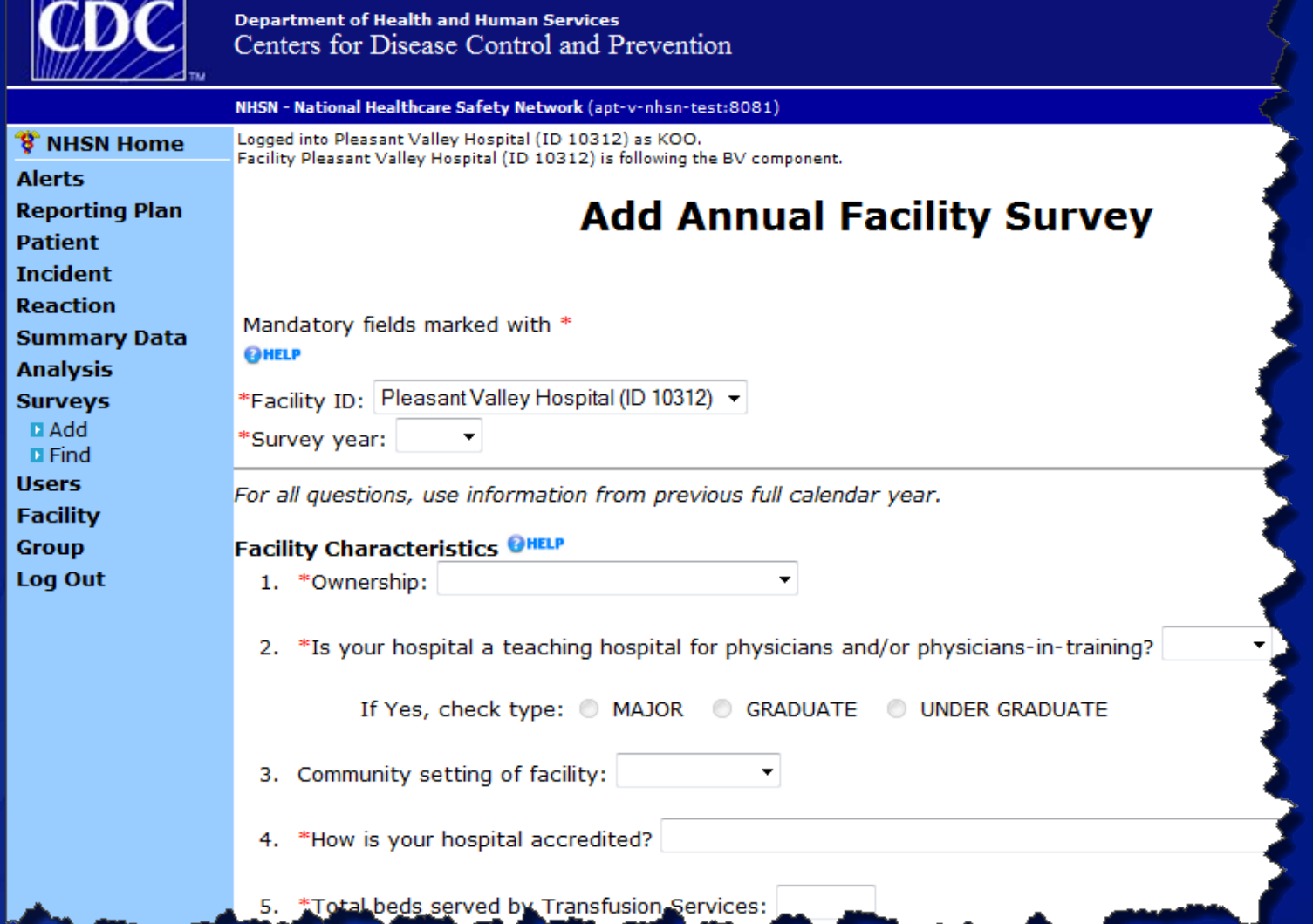

## **Hemovigilance Module Monthly Reporting Plan**

- **Monthly Reporting Plans must be entered each month before data can be entered for that month.**
- **Facilities must select "Detailed reporting of all incidents" as the method for reporting incidents to meet the 2013 protocol requirements.**
	- **This will reduce the alerts on the Biovigilance Component home** page.

 **Only add Monthly Reporting Plans for months in which surveillance is being conducted.** 

# **Hemovigilance Module Monthly Reporting Plan**

 **From the home page, select "Reporting Plan" on the left-hand navigation bar and click "Add."**

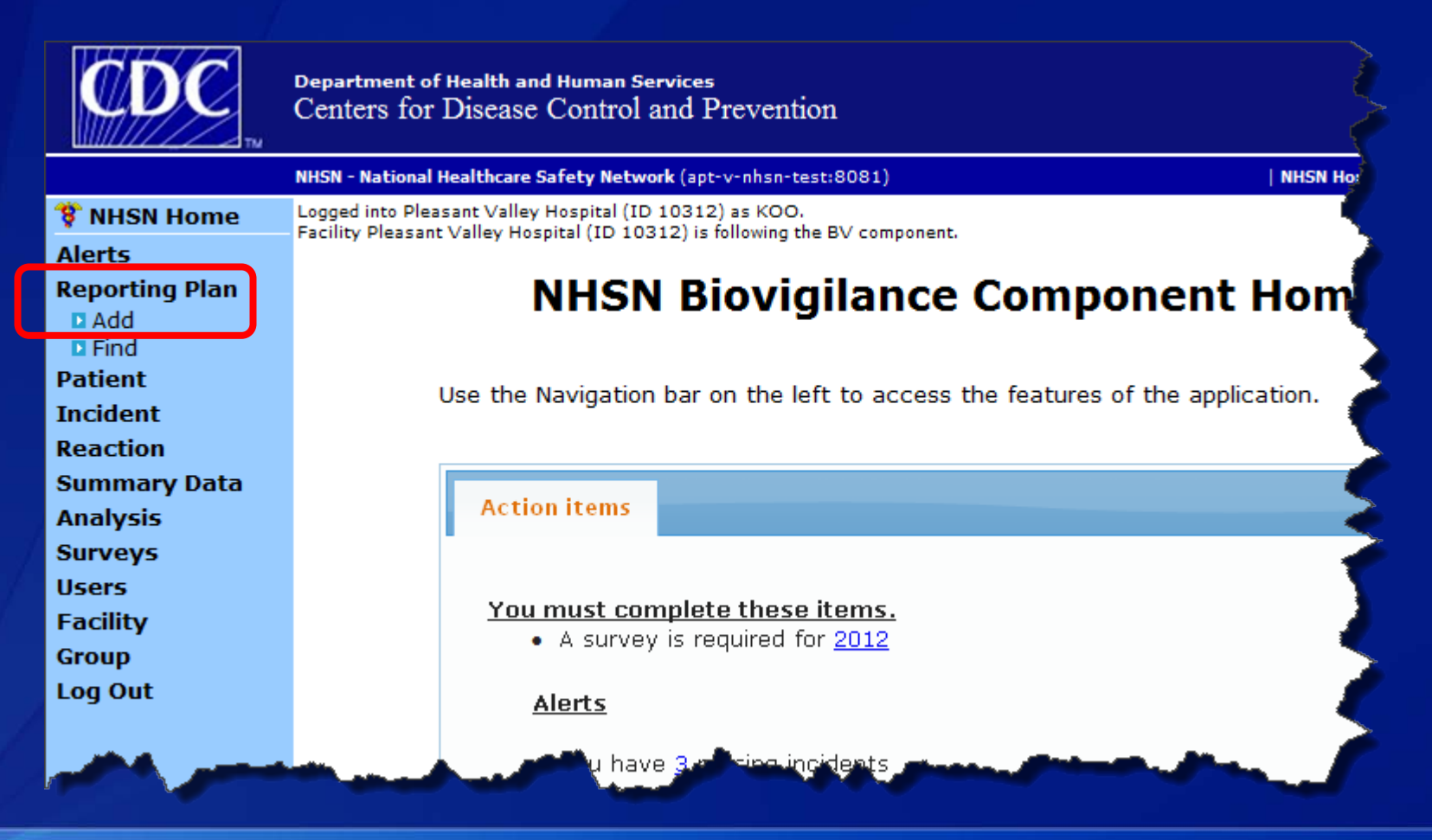

# **Hemovigilance Module Monthly Reporting Plan**

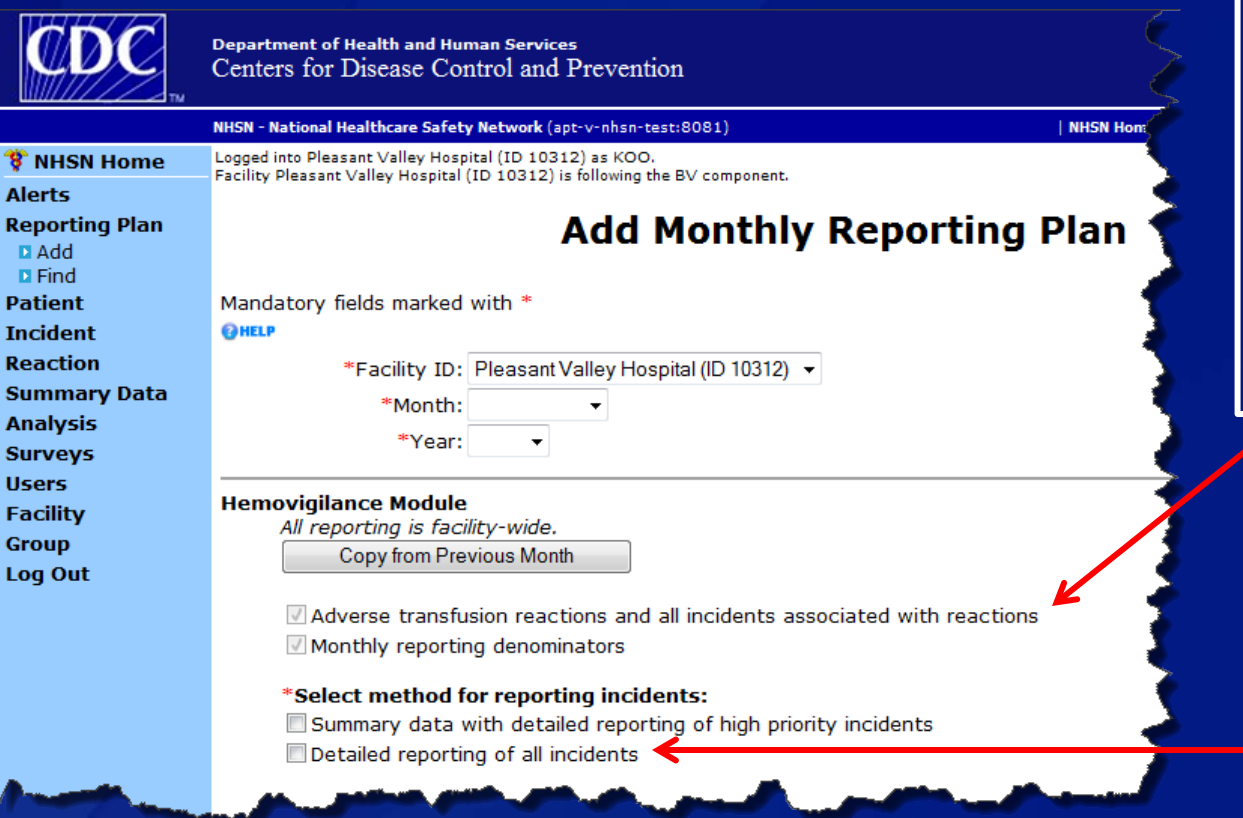

 $\overline{\bigcirc}$ 

These options are pre-selected by the application because they are required to participate in the Hemovigilance Module.

Select "Detailed reporting of all incidents."

# **Hemovigilance Module Adverse Reaction**

- **ALL transfusion-associated adverse reactions that meet the NHSN case definitions must be reported each month.**
- **Only one adverse reaction can be reported per form.**
- **Reports should be entered after an investigation has been completed and imputability has been determined.**
- **Find adverse reaction case definitions, in Section 3 of the protocol.**
- □ Detailed instructions on completing the form are **provided on the website.**

# **Adverse Reaction Case Classification Criteria**

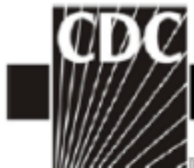

Criteria

 $\overline{C}$ 

classify a

**NHSN Biovigilance Component** Hemovigilance Module Surveillance Protocol v2.0 www.cdc.gov/nhsn

Febrile non-hemolytic transfusion reaction (FNHTR) Note: Reactions may be classified as FNHTRs in the absence of fever if chills or rigors occur.

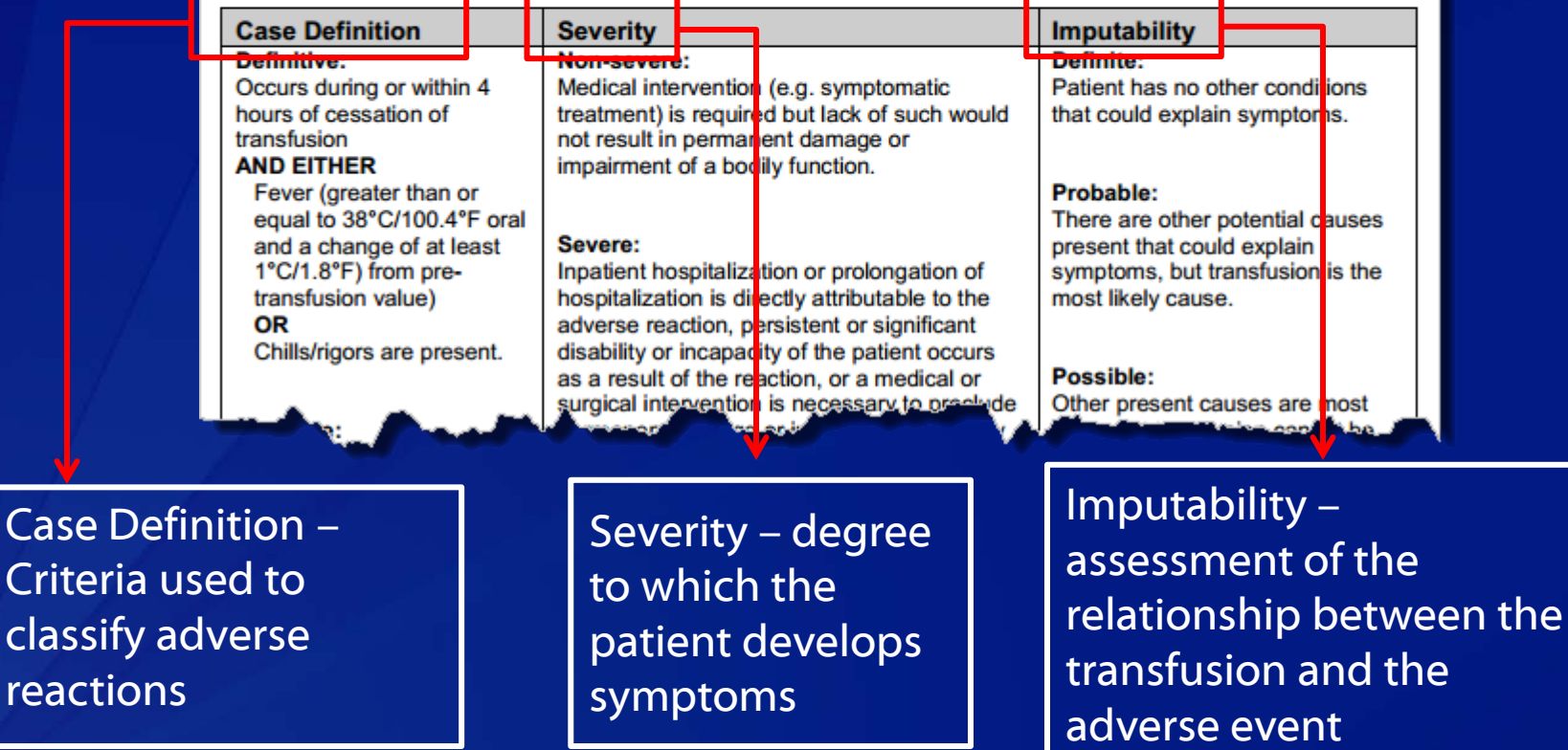

# **Hemovigilance Module Adverse Reaction**

### □ From the home page, select "Reaction" from the left**hand navigation bar and click "Add."**

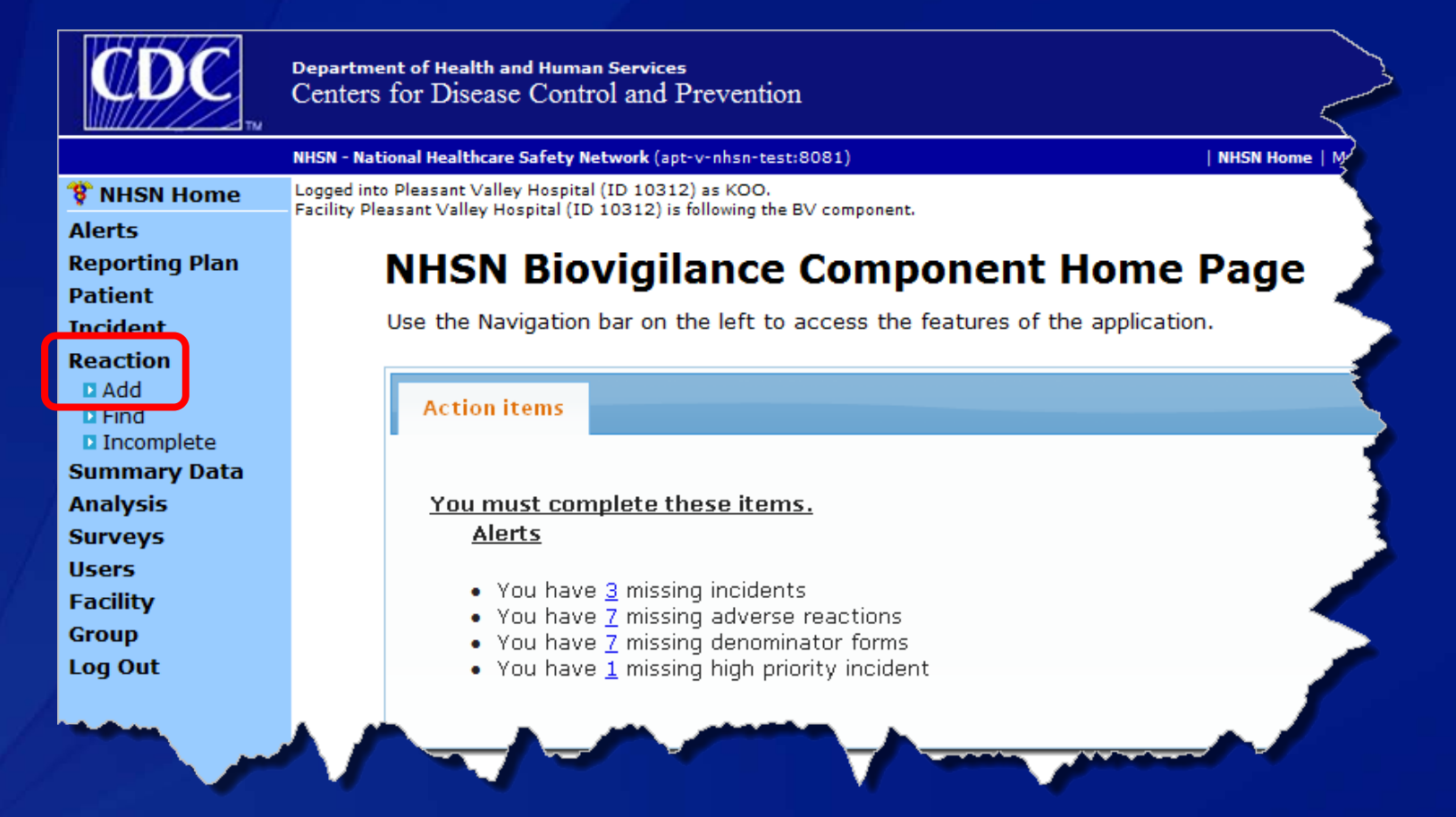

#### **Hemovigilance Module Adverse Reactions**

### **These 12 adverse reactions are defined in the Hemovigilance Module.**

- Transfusion-associated circulatory overload (TACO)
- **Transfusion-related acute lung injury (TRALI)**
- **Transfusion-associated dyspnea (TAD)**
- **Allergic reaction**

 $\overline{O}$ 

- **Hypotensive transfusion reaction**
- **Febrile non-hemolytic transfusion reaction (FNHTR)**
- **Acute hemolytic transfusion reaction (AHTR)**
- **Delayed hemolytic transfusion reaction (DHTR)**
- **Delayed serologic transfusion reaction (DSTR)**
- **Transfusion-associated graft vs. host disease (TAGVHD)**
- **Post transfusion purpura (PTP)**
- **Transfusion-transmitted infection (TTI)**

# **Hemovigilance Module Adverse Reaction**

 $\overline{\bigcirc}$ 

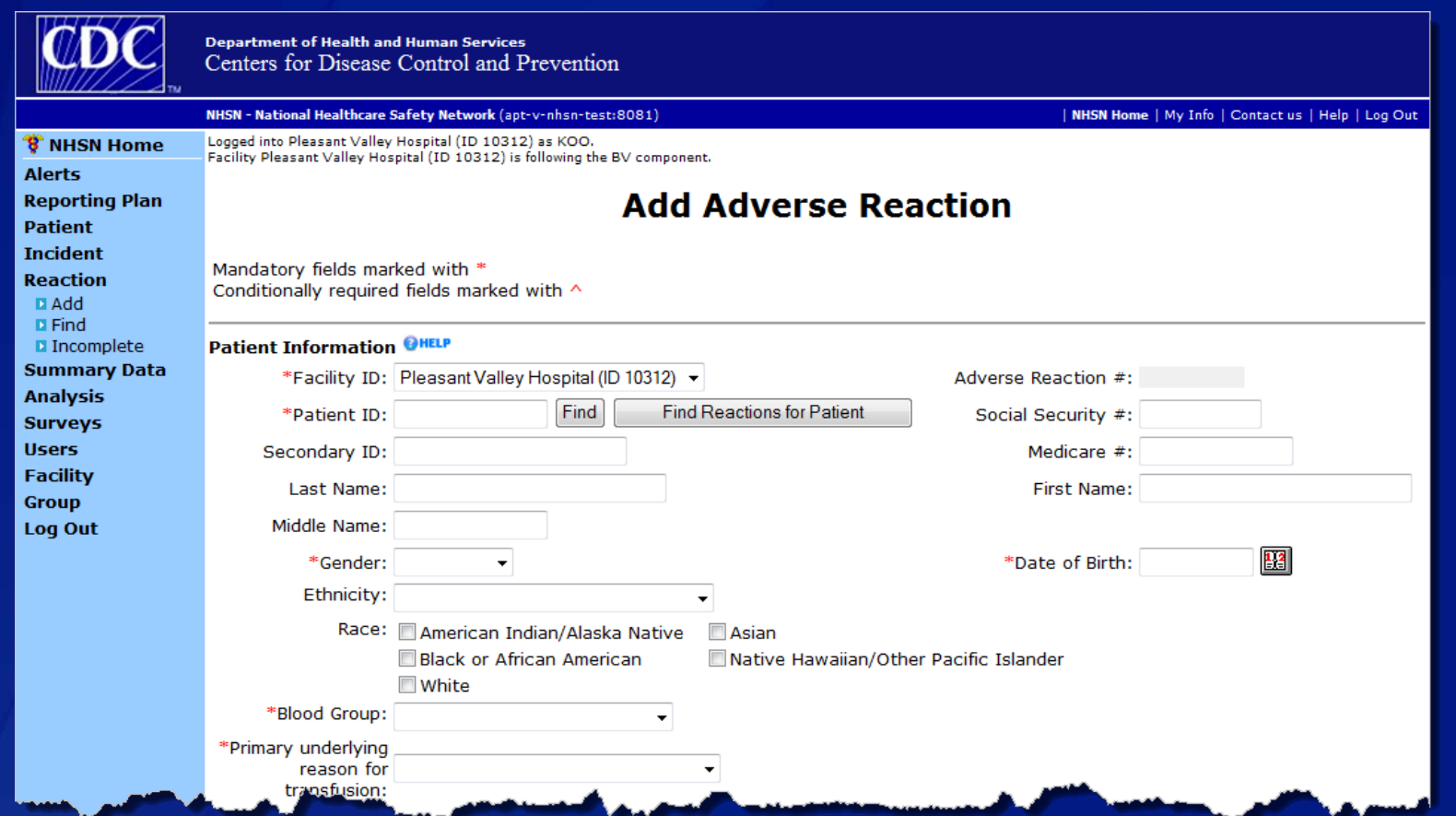

**Facilities should use a standard facility identification code for Patient ID (e.g., medical record number).**

# **Hemovigilance Module Incident**

- **All incidents that are associated with a reported adverse reaction must be reported using a detailed incident form.**
- **If multiple incidents occur in association with an adverse reaction, report all of them.**
- **Find Incident codes in Section 4 of the protocol.**
- **Detailed instruction on how to complete the form are provided on the website.**

# **NHSN Incident Codes**

### **There are 100+ Incidents defined in the Hemovigilance Module.**

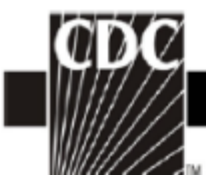

**NHSN Biovigilance Component** Hemovigilance Module Surveillance Protocol v2.0 www.cdc.gov/nhsn

#### **Incident Codes**

Note: Incident codes are based on MERS TM (US) and TESS (Canada) incident classification schemes.

#### **Product Check-In**

- (Products Received from Outside Source)
- PC 00 Detail not specified
- PC 01 Data entry incomplete/not performed/incorrect
- PC 02 Shipment incomplete/incorrect
- PC 03 Product and paperwork do not match
- PC 04 Shipped under inappropriate conditions
- PC 05 Inappropriate return to inventory
- PC 06 Product confirmation
- PC 07 Administrative check (2nd check)

#### **Product/Test Request**

(Clinical Service)

- PR 00 Detail not specified
- PR 01 Order for wrong patient
- PR 02 Order incorrectly entered online
- PR 03 Special needs not indicated on order (e.g.,

egative, auto)

#### **Sample Receipt**

- (Transfusion Service)
- SR 00 Detail not specified
- SR 01 Sample processed in error
- SR 02 Historical review incorrect/not done
- SR 03 Demographic review/data entry incorrect/not done
- SR 04 Sample incorrectly accessioned (test/product)
- SR 05 Duplicate sample sent

#### **Sample Testing**

(Transfusion Service)

- ST 00 Detail not specified
- ST 01 Data entry incorrect/not performed
- ST 02 Appropriate sample checks not done
- ST 03 Computer warning overridden
- ST 05 Sample tube w/incorrect accession label

ST 97 Sample whes mixed up

# **Hemovigilance Module Incident**

### □ From the home page, select "Incident" from the left**hand navigation bar and click "Add."**

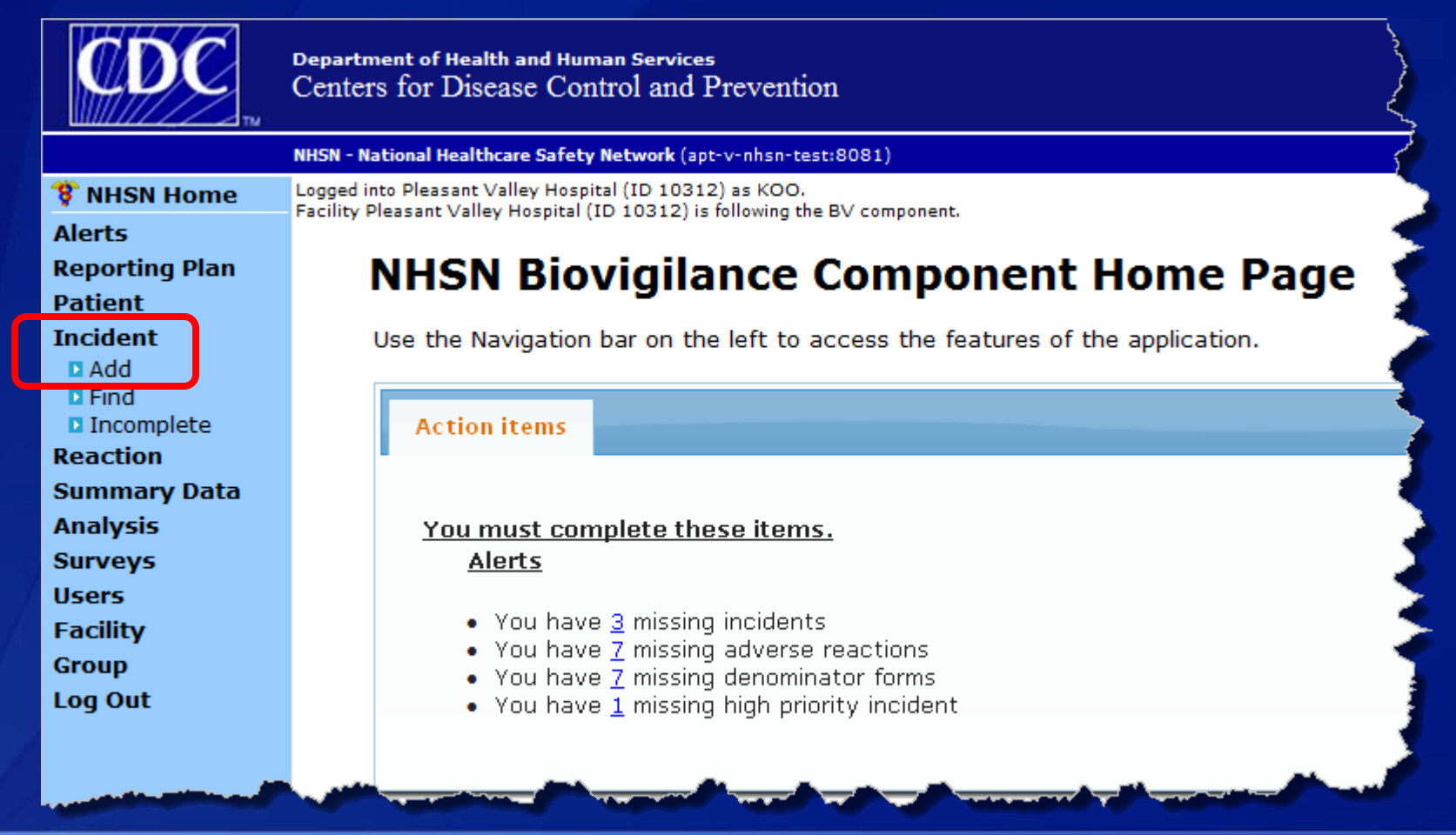

# **Hemovigilance Module Incident**

 $\boxed{\bigcirc}$ 

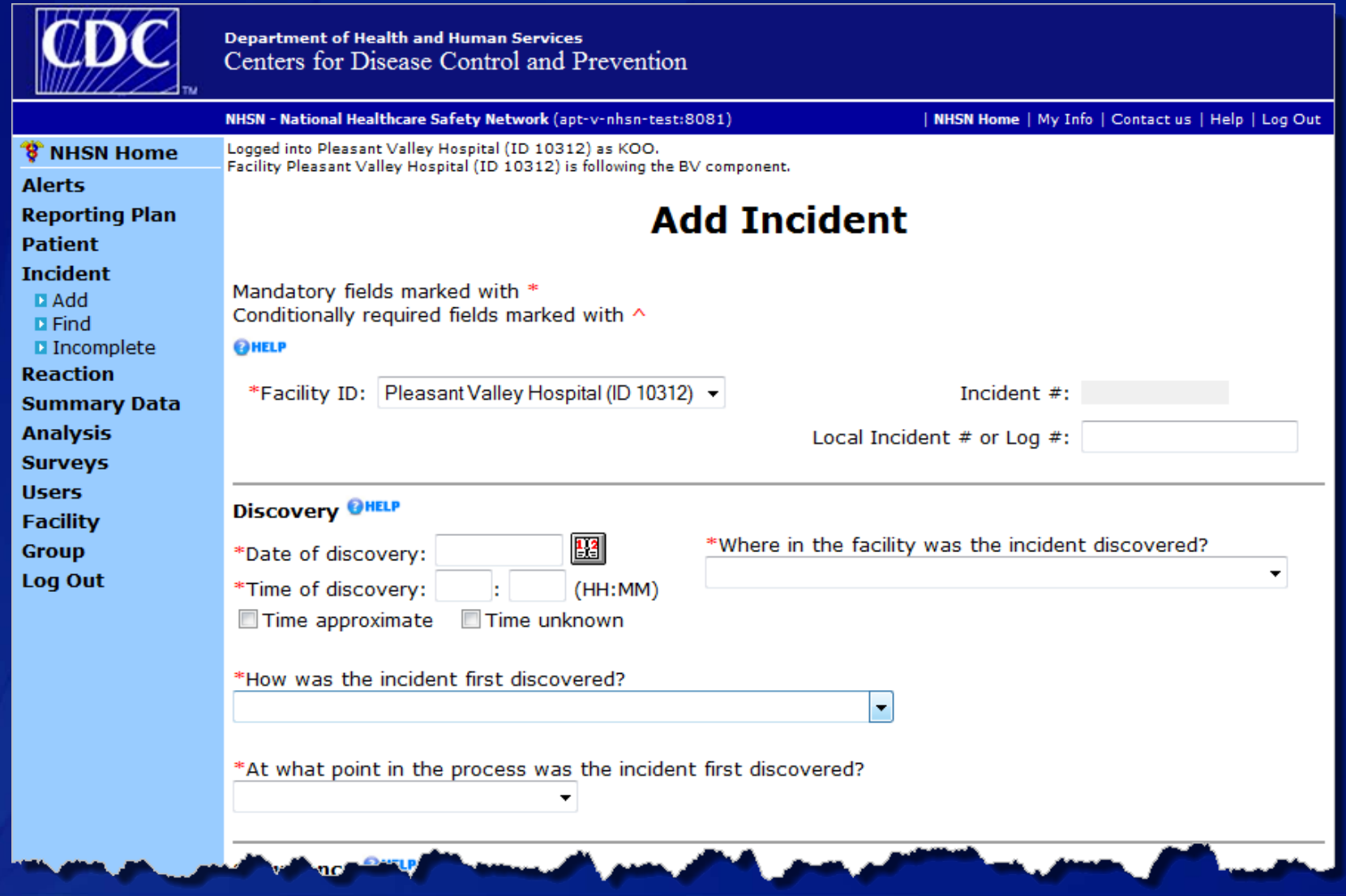

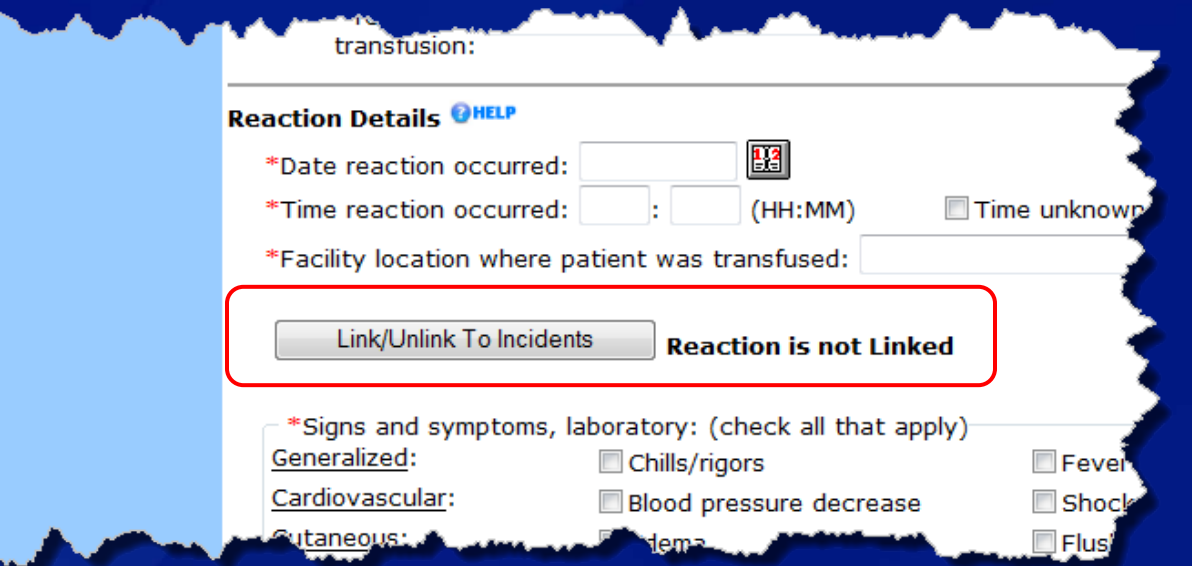

- **Incidents that are associated with adverse reactions must be linked to adverse reaction records in NHSN.**
- **Incident records must be entered before they can be linked to Adverse Reaction records.**
- **Use the "Link/Unlink To Incidents" button on the Adverse Reaction form to link the records.**

### **Incident form Adverse Reaction form**

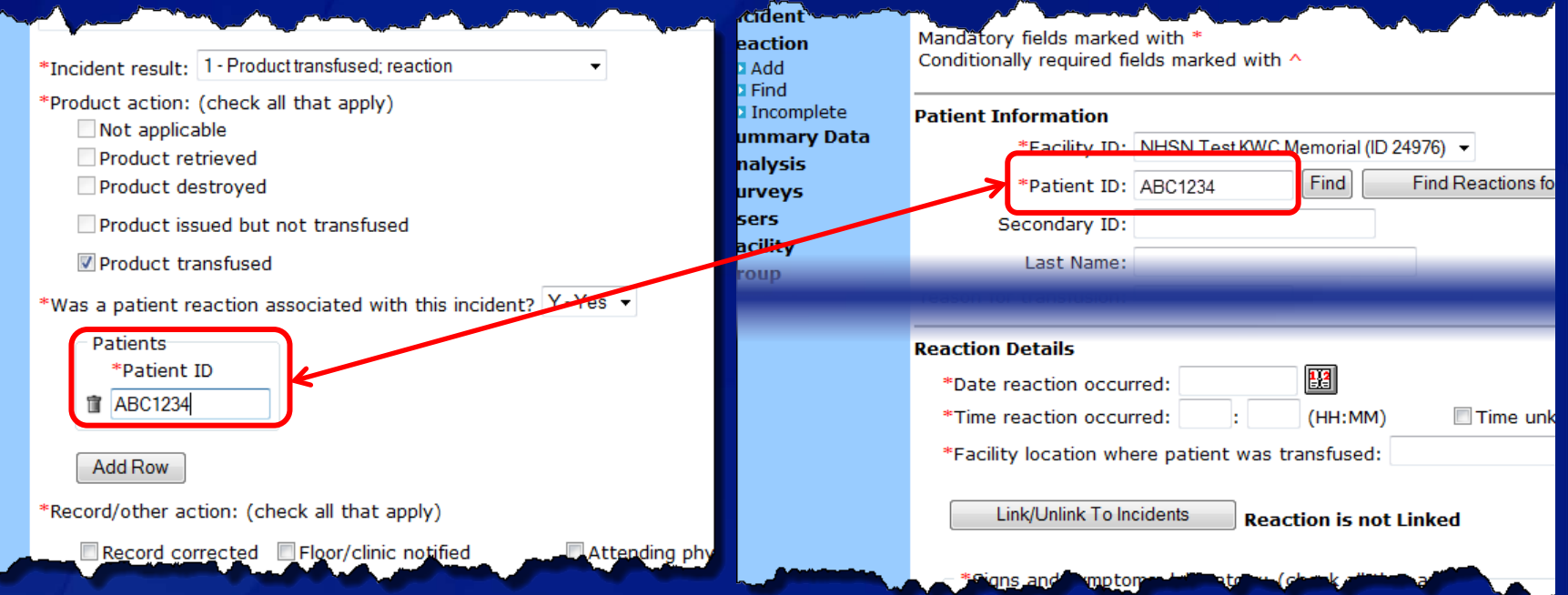

#### □ On the Incident form, select

- Incident result: 1 Product transfused; reaction
- **Product action: Product transfused**
- **Enter Patient ID(s)**
- On the Adverse Reaction form
	- **Enter Patient ID**
	- **E** Click the "Link/Unlink To Incident" button

#### **The Patient ID must be the same on both forms!**

 $\overline{O}$ 

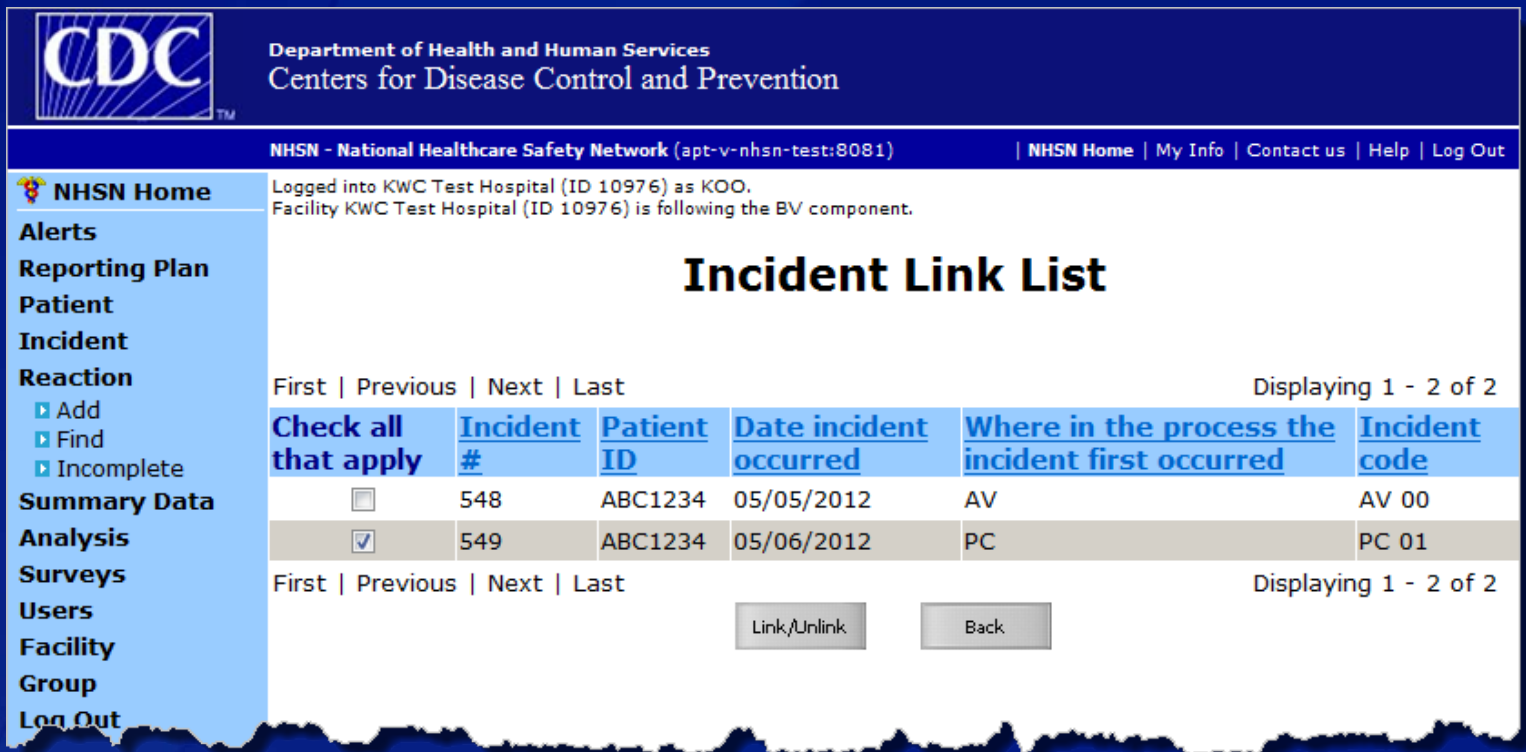

 **All incident records with matching Patient ID(s) will show on the Incident Link List.**

□ Select the Incident records that are associated with the **adverse reaction and click "Link/Unlink."** 

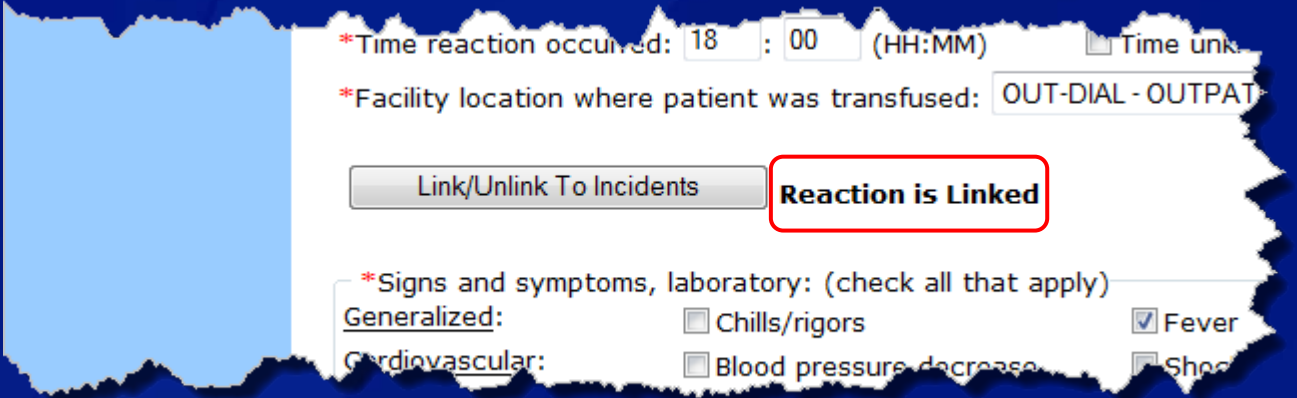

 **Once the Incident record is linked to the Adverse Reaction record, "Reaction is Linked" will appear next to the "Link/Unlink To Incidents" button.**

 **Remember that Patient ID must match on both the Incident form and Adverse Reaction form.**

#### **Hemovigilance Module Monthly Incident Summary (Optional)**

- **Facilities that wish to conduct comprehensive incident surveillance can choose from the following reporting methods:**
	- 1. Detailed reporting using Incident forms
	- 2. Summary reporting using Monthly Incident Summary form
	- 3. Combination of detailed and summary reporting
- **Optional summary reporting should also include required incident data.**
	- 4 required incidents + 6 optional incidents = 10 reported on Monthly Incident Summary form

□ Detailed instructions on completing the Monthly **Incident Summary form are provided on the website.** 

#### **Hemovigilance Module Monthly Incident Summary**

- **From the home page, select "Summary Data" from the left-hand navigation bar and click "Add."**
- □ Choose "Monthly Incident Summary" from the drop**down menu and click "Continue."**

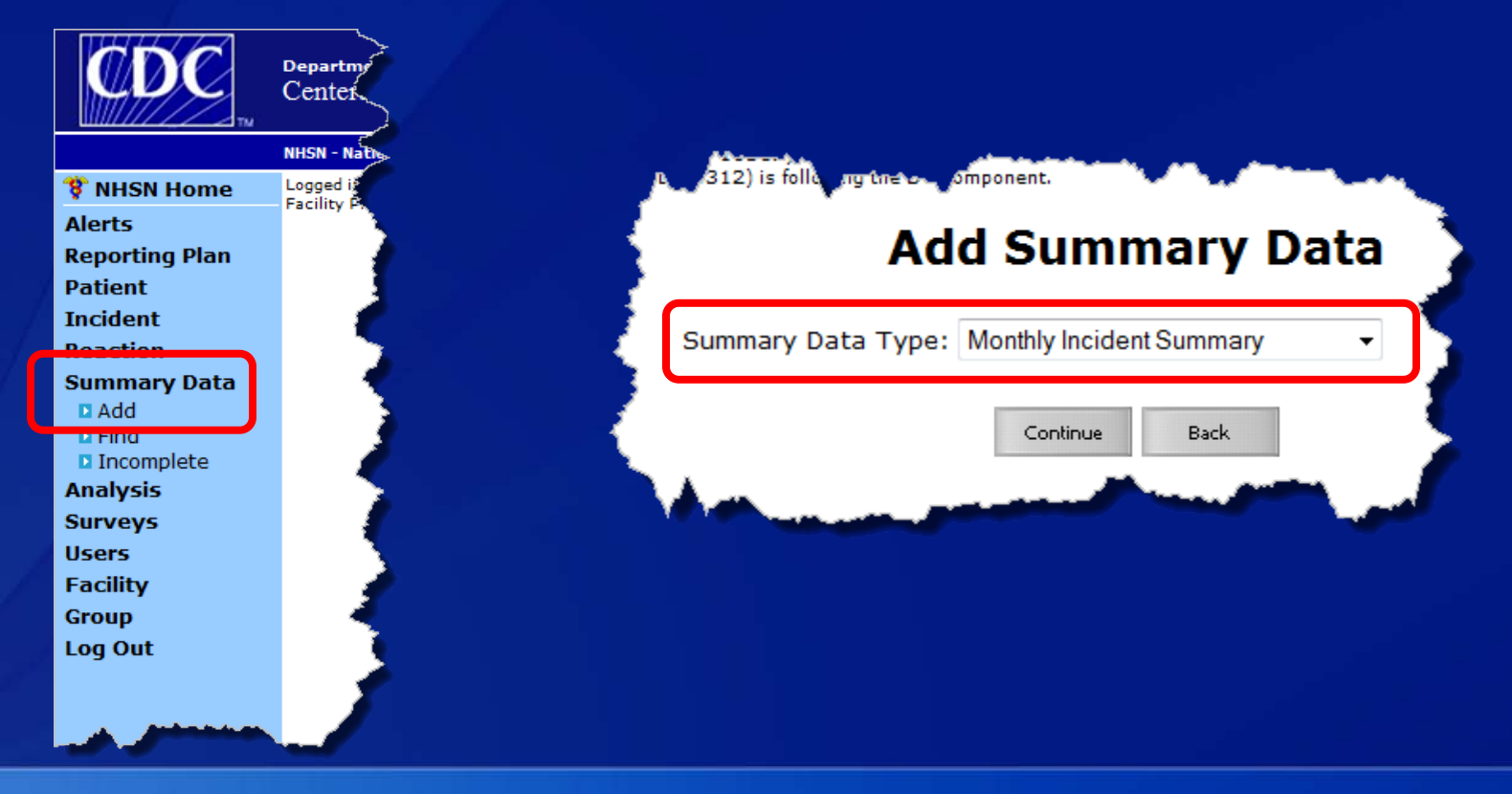

# **Hemovigilance Module Monthly Incident Summary**

 $\boxed{\bigcirc}$ 

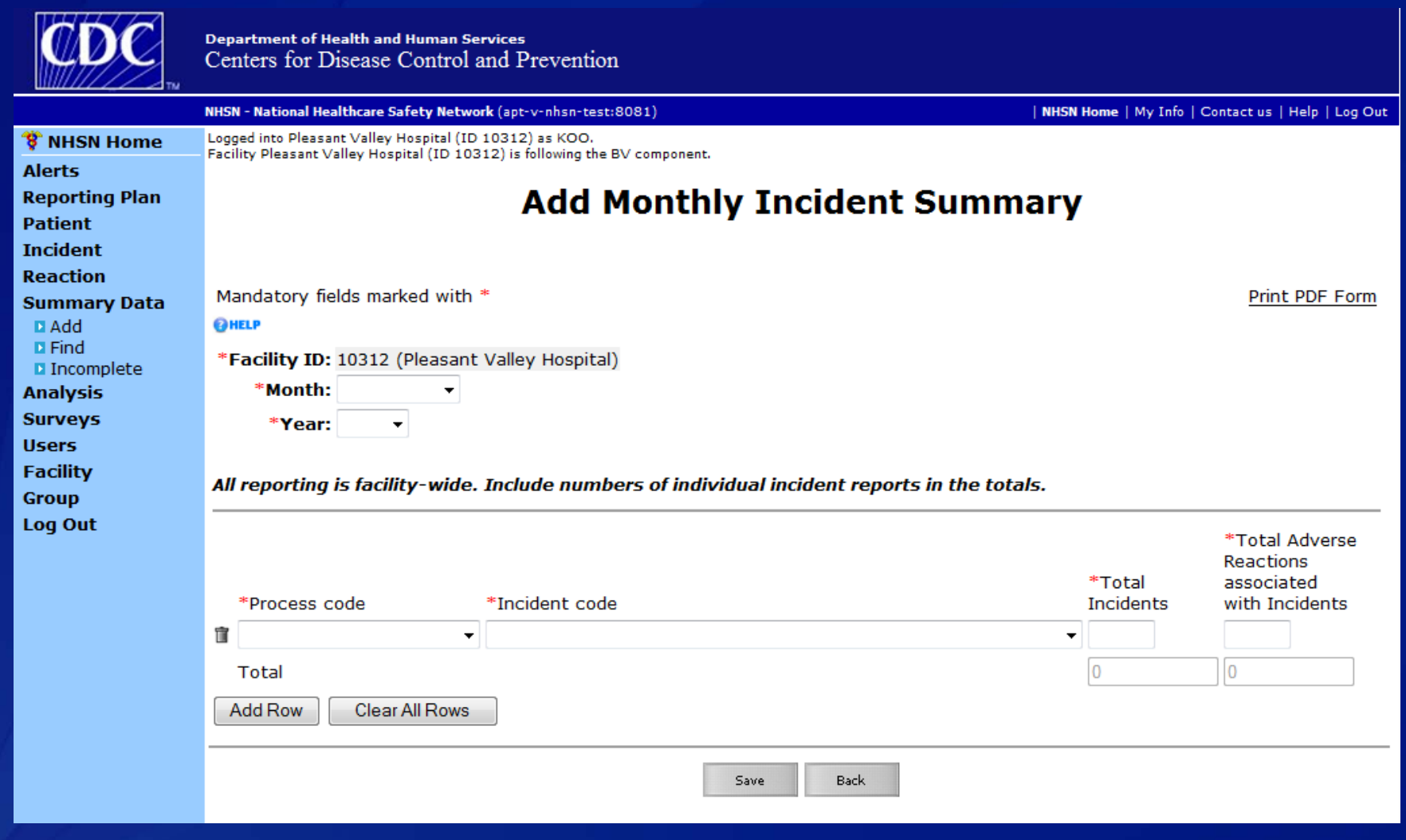

#### **Hemovigilance Module Monthly Reporting Denominators**

- **Facilities must report the total number of units and/or aliquots of specified blood products transfused each month.**
- **Total number of patient samples collected for type and screen and/or crossmatch must also be reported.**
- **Data collected on this form will be used for rate calculations.**
- **Detailed instruction on how to complete the form are provided on the website.**

### **Hemovigilance Module Monthly Reporting Denominators**

- **From the home page, select "Summary Data" from the left-hand navigation bar and click "Add."**
- **Choose "Monthly Reporting Denominators" from the drop-down menu and click "Continue."**

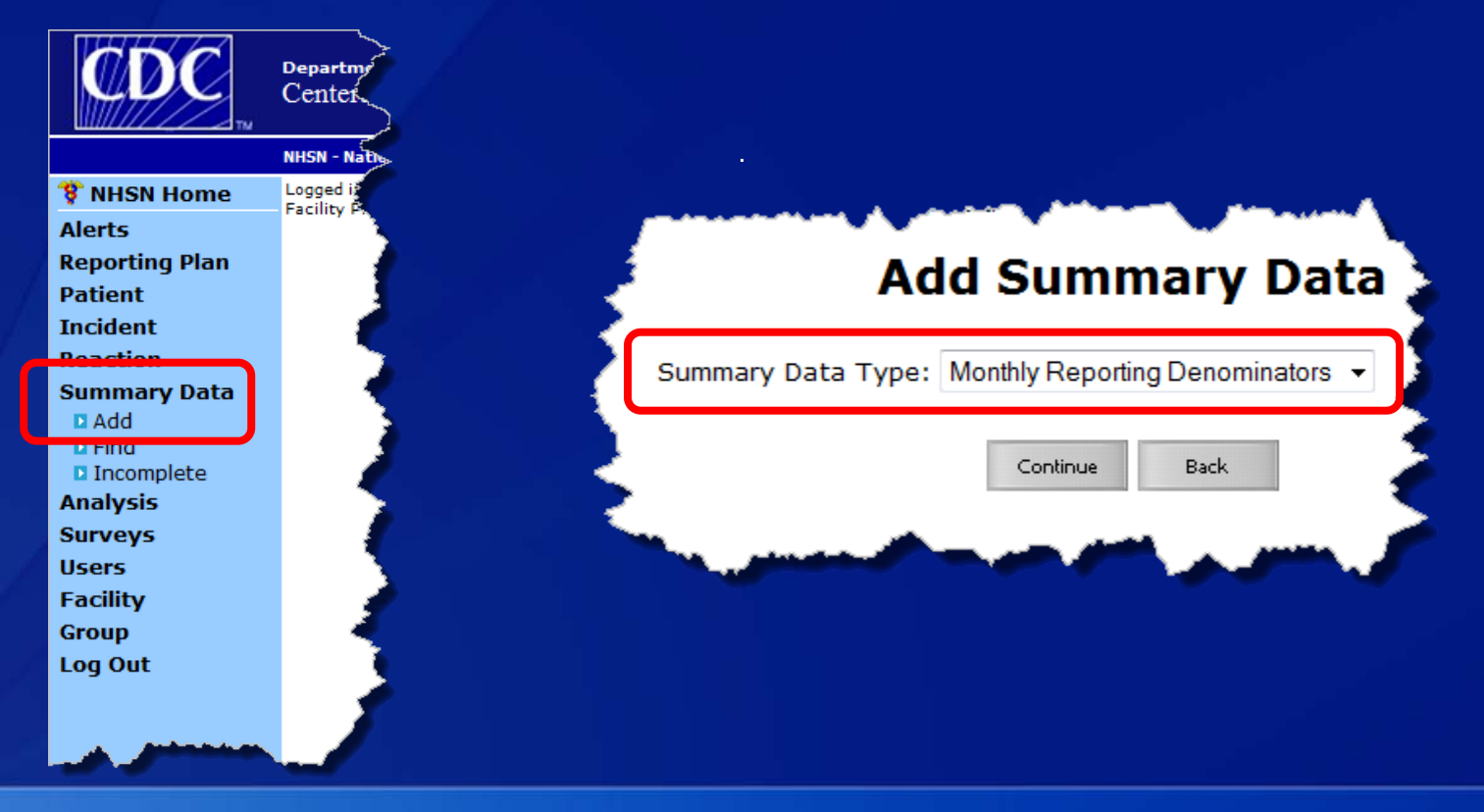

### **Hemovigilance Module Monthly Reporting Denominators**

 $\boxed{\bigcirc}$ 

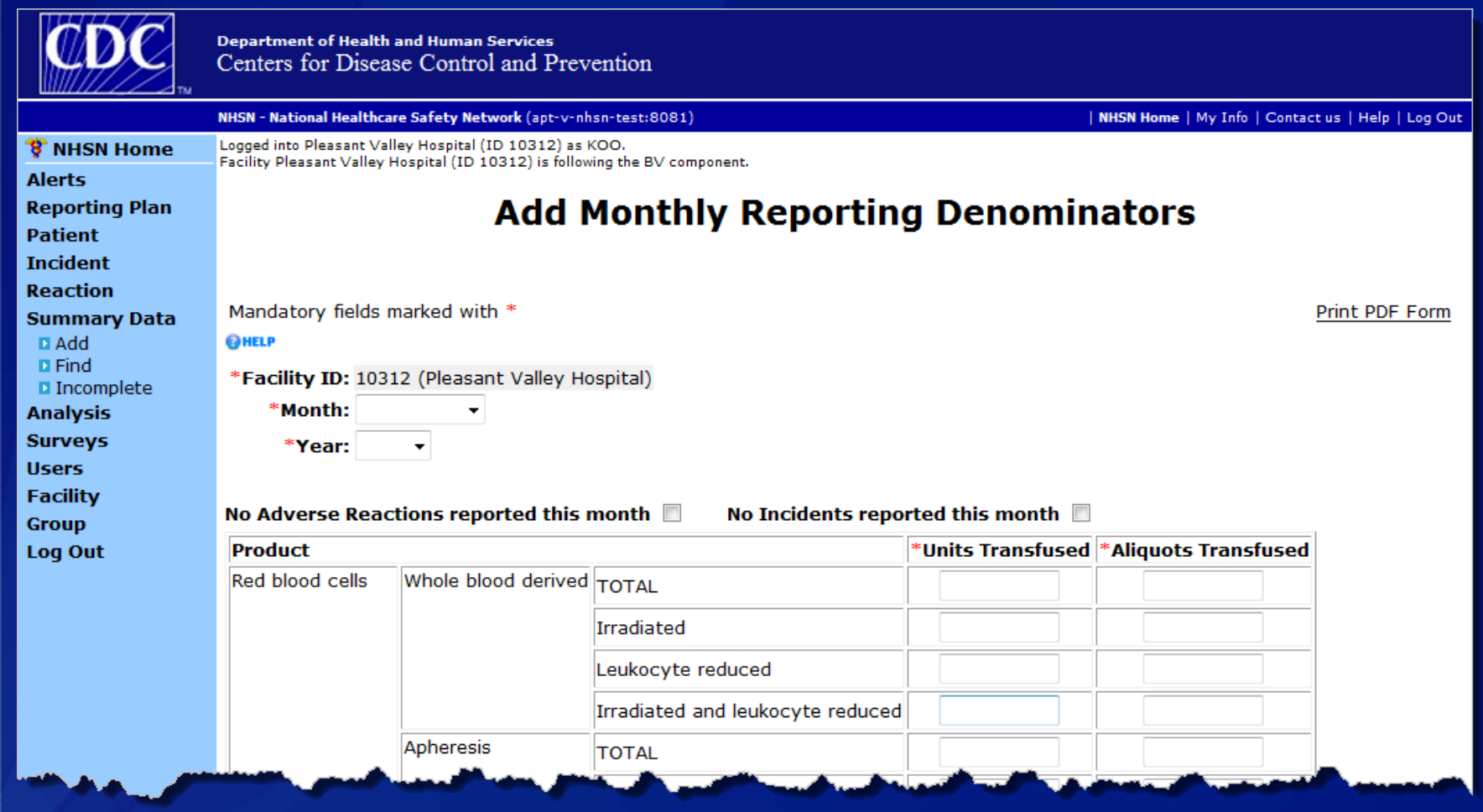

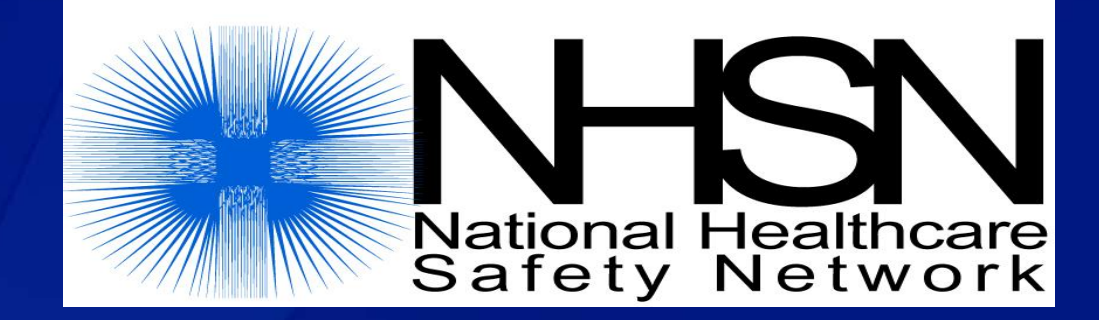

**Questions or Need Help? Contact user support** 

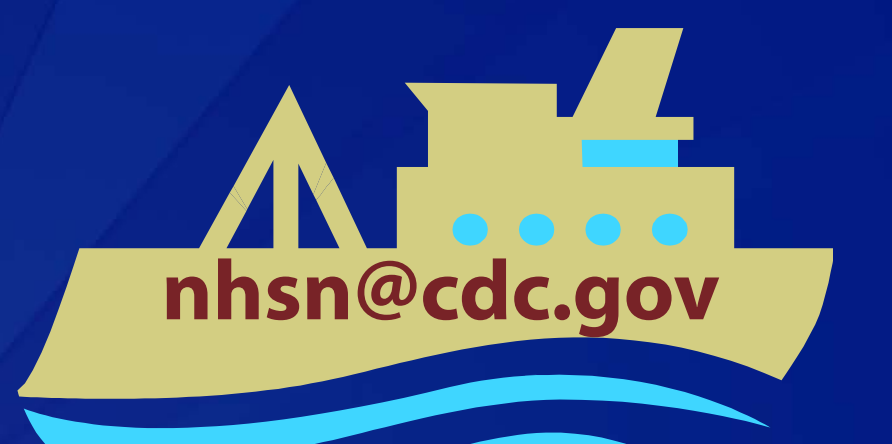

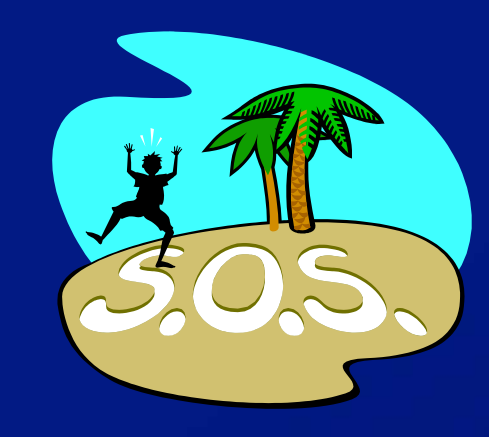